## YAZ OKULU DERS KAYDI İŞLEMLERİNE DAİR KILAVUZ

## Yaz okulu ilk aşama (Ders seçim/ Ücret yatırma/ Seçimleri kaydetme) (18-20 Temmuz)

1.1 Kimlik.ege.edu.tr'den kayıt yenileme butonunu ya da Öğrenci Web (Öğrenci) modülünde "Kayıt Yenileme (Ders Seçme) İşlemleri" başlığını tıklayınız.

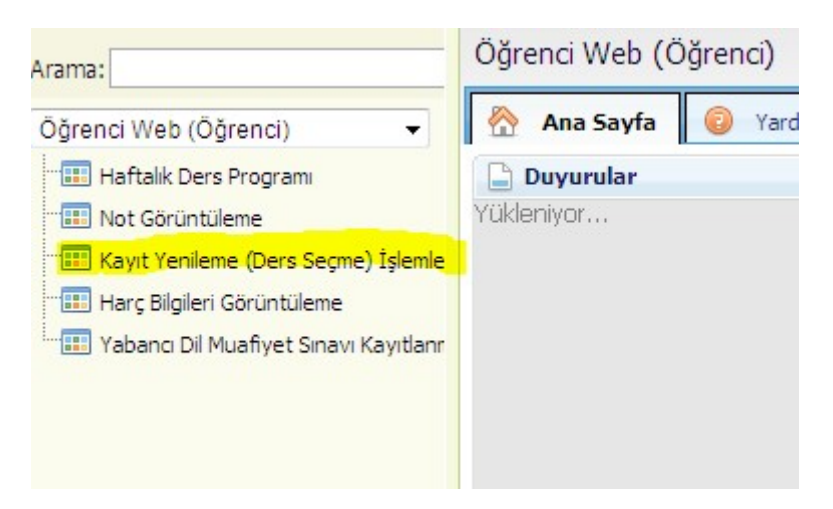

1.2 Açılan dersler sekmesini tıklayınız. Dersin önündeki kutucuğu tıklayınız. Ders grubunu da seçerek "seçilenleri ekle" butonuna basınız.

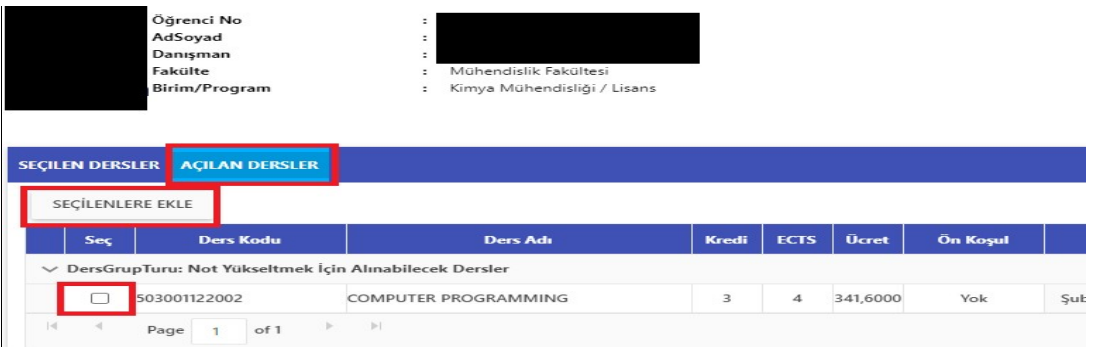

1.3 Yaz okulunda en fazla 2 ders alınabilmektedir. En fazla 2 ders olacak şekilde ders seçim işleminizi 1.2 adımına geri dönerek gerçekleştirebilirsiniz. Öğrenci kontenjan sınırlaması olan derslerde kontenjanı dolanlar için herhangi bir işlem yapmanız mümkün olmayacaktır. Kontenjanı dolan derslerin kontenjanın arttırılması söz konusu olmayacaktır. Yaz okulunda çakışan derslere kayıt yapılamaz. Ders programlarına ayrıca ilgili Fakülte/ Yüksekokuldan ulaşılabilir. Seçimlerimi kaydet butonuna bastıktan sonra yatırmanız gereken ücret ekranda gözükecektir. Ekranda gözüken toplam ders ücretini Halk Bankası'nın herhangi bir şubesinden öğrenci numaranızı belirterek ya da sanal pos üzerinden yatırabilirsiniz.

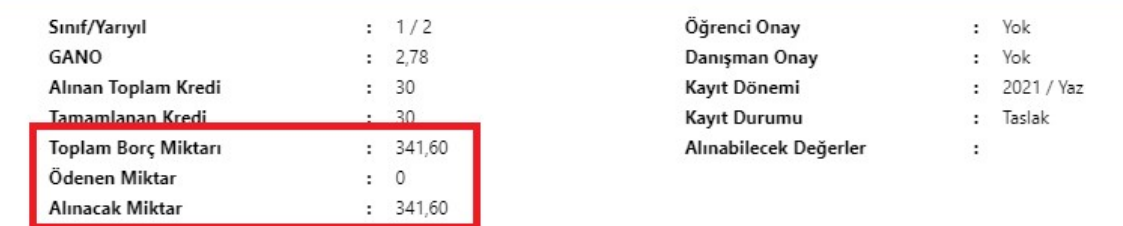

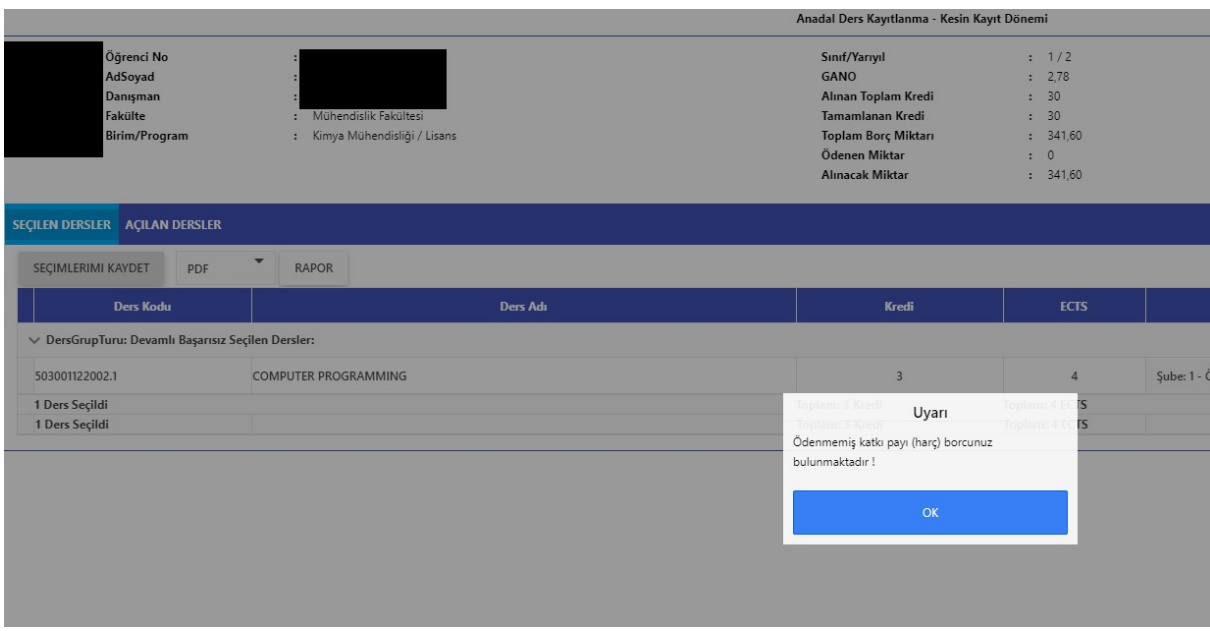

Sanal Pos ödeme ekranına giriş için kimlik.ege.edu.tr'den OBYS ana menüyü seçiniz. Harç Bilgileri Görüntüleme ekranını seçiniz ve seçmiş olduğunuz derslerin ödemelerini gerçekleştiriniz.

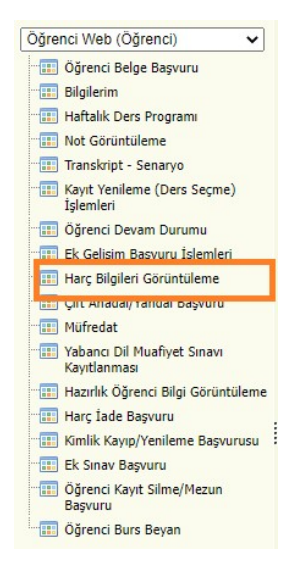

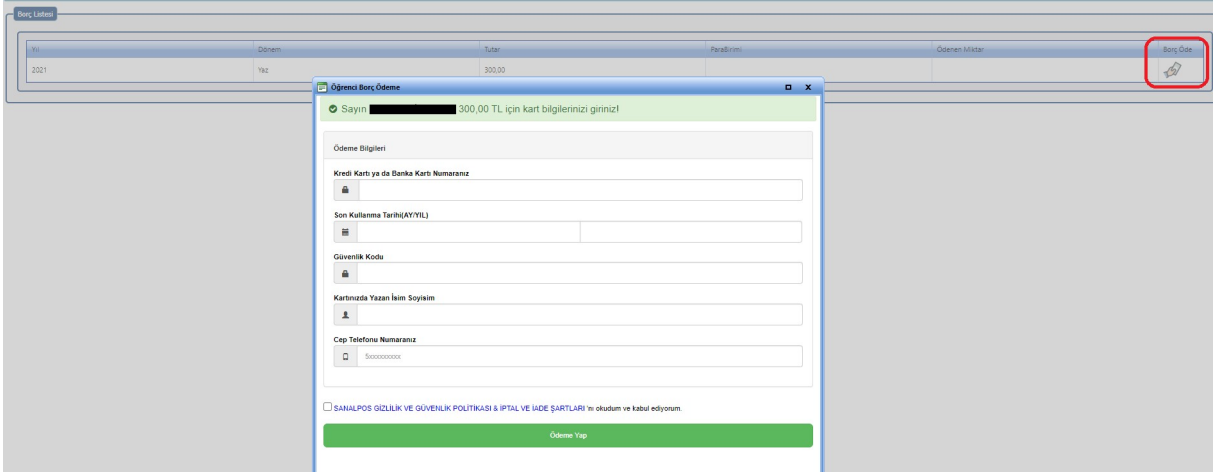

- 1.4 Ücreti yatırdıktan sonra kayıt yenileme ekranına girerek seçimlerimi kaydet butonuna tekrardan basınız. Böylelikle yaz okulu kayıtlanma aşaması "Yaz Okulu İlk Aşama" olarak gözükecektir.
- Eğer seçim yaptığınız ders 22 Temmuz 2022 tarihinde sistemde kesin kayıt olarak gözüküyor ise derse ait minimum kontenjan dolduğu için açılan derstir. Kesinleşen ders seçiminizin iptali ya da değişikliği söz konusu olmayacaktır.
- Eğer seçim yaptığınız ders 22 Temmuz 2022 tarihinde sistemde gözükmüyor ise bu ders, minimum kontenjanı dolmadığı için açılmayan derstir. Bu aşamada başka ders seçebilir ya da ücret iadesi talep edebilirsiniz.

## 2. Yaz okulu açılan derslerin belirlenmesi (21 Temmuz)

2.1 Yaz okulunda minimum kontenjanı dolduran dersler belirlenir ve ilan edilir. Kayıt yenileme ekranı bu süreçte aktif değildir.

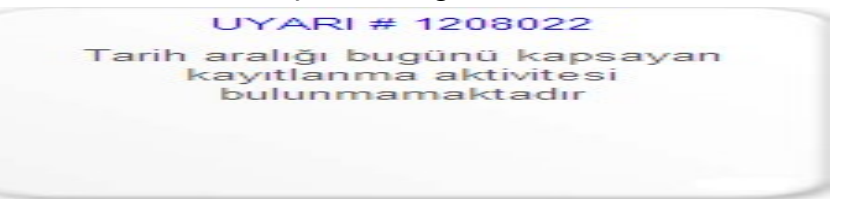

## 3. Yaz öğretimi açılmayan ders yerine yeni ders seçmek için ek süre (22 Temmuz – 25 Temmuz)

- 3.1 Yaz okulunda açılmayan dersler otomatik olarak ekranınızdan düşer. Açılması kesinleşen dersler ise silinemez, değiştirilemez. Bu aşamada herhangi bir ders seçimi yapmamış öğrenciler de ders seçimi yapabileceklerdir.
- 3.2 Yaz okulunda en fazla 2 ders olacak şekilde başka bir ders ekleyebilmek için bu kılavuzdaki 1.2 adımına geri dönerek işlemlerinizi o adımları takip ederek gerçekleştirebilirsiniz.
- 3.3 "Kesin kayıt işlemi" butonuna basarak ders kaydınızı kesinleştiriniz. Ek sürede ücreti yatırılmak suretiyle seçilen derslerin, bu süreler sonunda kesin kayıt işleminin yapılmaması durumunda dersler otomatik olarak kesin kayda çekilecektir.